Ecole Nationale Supérieure d'Électrotechnique, d'Électronique, d'Informatique, d'Hydraulique et des Télécommunications

# Accès aux ressources informatiques de l'ENSEEIHT à distance

Jean-François GINESTE, INFO 2012

# Table des matières

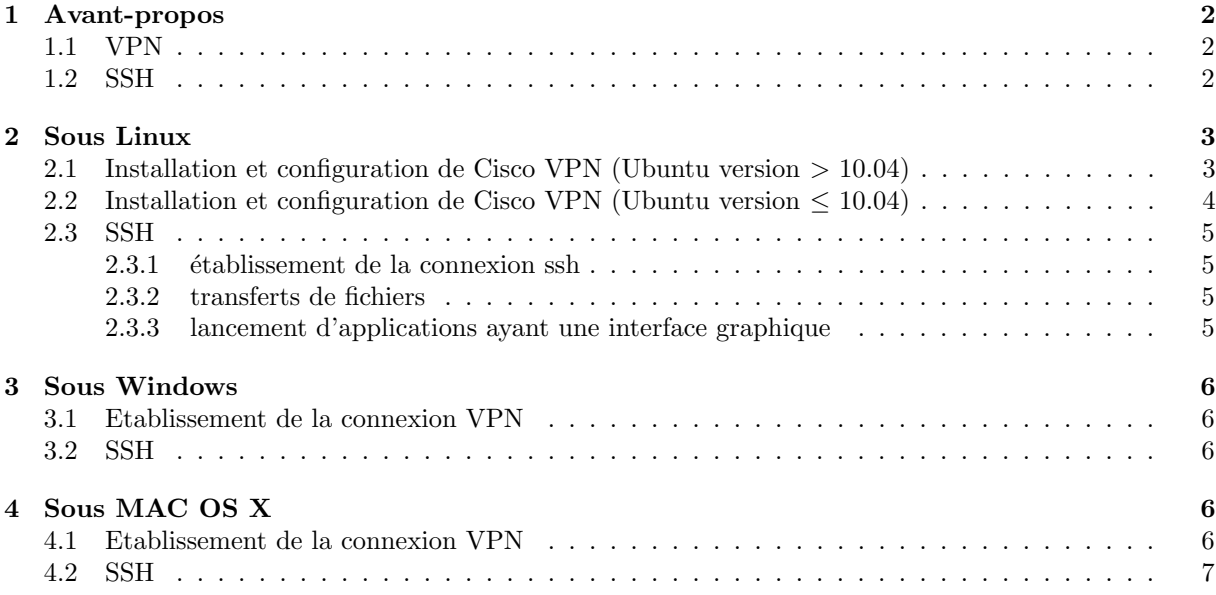

# <span id="page-2-0"></span>1 Avant-propos

### <span id="page-2-1"></span>1.1 VPN

Les VPN (Virtual Private Network) sont des réseaux qui relient logiquement et de manière sécurisée des entités séparées physiquement. De cette manière, une personne pourra accéder au réseau de son entreprise partout dans le monde et utiliser les ressources internes comme s'il ´etait dans les locaux. La classification des différents types de VPN dépasse largement le cadre de ce document, nous vous invitons à consulter les sites Internet et revues spécialisés pour plus de renseignements.

Le VPN de l'école est basé sur une infrastructure Cisco IOS. Il s'agit d'un VPN à deux niveaux, avec un canal sécurisé IPsec et un tunnel L2TP situé au dessus. La connexion s'effectue avec le login N7 et le mot de passe associé. Selon les systèmes d'exploitation, les routes par défaut peuvent avoir été remplacées, ce qui signifie que tout le traffic réseau passe par l'N7.

### <span id="page-2-2"></span>1.2 SSH

Le protocole SSH existe en deux versions majeures : la version 1.0 et la version 2.0. La première version permet de se connecter à distance à un ordinateur afin d'obtenir un shell ou ligne de commande. Cette version souffrait néanmoins de problèmes de sécurité dans la vérification de l'intégrité des données envoyées ou reçues, la rendant vulnérable à des attaques actives. En outre, cette version implémentait un système sommaire de transmission de fichiers, et du port tunneling.

La version 2 qui était à l'état de draft jusqu'en janvier 2006 est déjà largement utilisée à travers le monde. Cette version est beaucoup plus sûre au niveau cryptographique, et possède en plus un protocole de transfert de fichiers complet, le SSH file transfer protocol.

Habituellement le protocole SSH utilise le port TCP 22. Il est particulièrement utilisé pour ouvrir un shell sur un ordinateur distant.

# <span id="page-3-0"></span>2 Sous Linux

### <span id="page-3-1"></span>2.1 Installation et configuration de Cisco VPN (Ubuntu version > 10.04)

Le paquet vpnc des distributions récentes ne fonctionne pas correctement. Le problème vient de la désactivation de SSL à cause des licences.

#### Si vous avez essayé le paquet fourni par votre distribution, pensez à le désinstaller avant de suivre la procédure qui suit !

Les [sources](http://www.unix-ag.uni-kl.de/~Emassar/vpnc/) sont disponibles ici et voici le lien pour la [version 0.53,](http://www.unix-ag.uni-kl.de/~Emassar/vpnc/vpnc-0.5.3.tar.gz) la dernière à l'heure ou j'écris ces lignes. Prenez la version la plus récente !

Il faut installer les paquets libgcrypt-dev et libssl-dev :

sudo apt-get install libgcrypt-dev libssl-dev

Puis décompresser l'archive :

```
cd le/repertoire/ou/est/l/archive/vpnc
tar xzf vpnc-'version'.tar.gz
cd vpnc-'version'
```
Il faut ensuite éditer le fichier "Makefile" et dé-commenter les 2 lignes qui font référence à openssl. Il faut ensuite éditer le fichier "Makefile" et dé-commenter les 2 lignes qui font référence à openssl.

Ensuite :

#### make && sudo make install

Il ne vous reste plus qu'à éditer le fichier /etc/vpnc/default.conf et vous pourrez utiliser le vpn. Les identifiants et passwords nécessaires sont donnés dans la sous-section suivante.

## <span id="page-4-0"></span>2.2 Installation et configuration de Cisco VPN (Ubuntu version  $\leq 10.04$ )

Tout d'abord, ouvrez une un terminal (Applications / Accessoires / terminal). Lancez la commande suivante :

### sudo apt-get install network-manager-vpnc

A la question *Do you want to continue*  $\left|Y/n\right|$ ?, repondez "y" et appuyez sur **enter**.

Cliquez-droit sur le gestionnaire de connexion

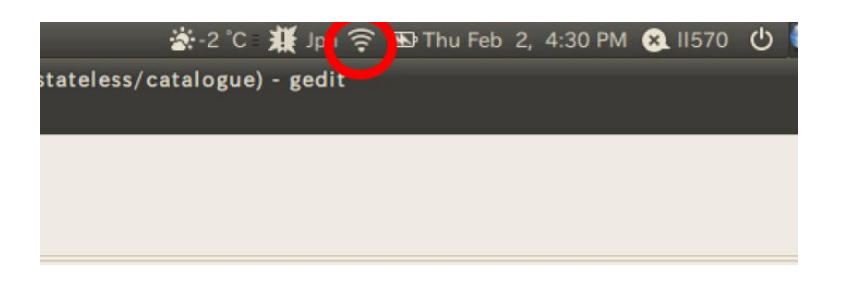

Cliquez sur edit Connections, choisissez l'onglet VPN puis cliquez sur add, choisissez Cisco Compatible vpn (vpnc). Entrez les paramètres suivants (en mettant votre identifiant CRI en User Name et votre password CRI en User Password)

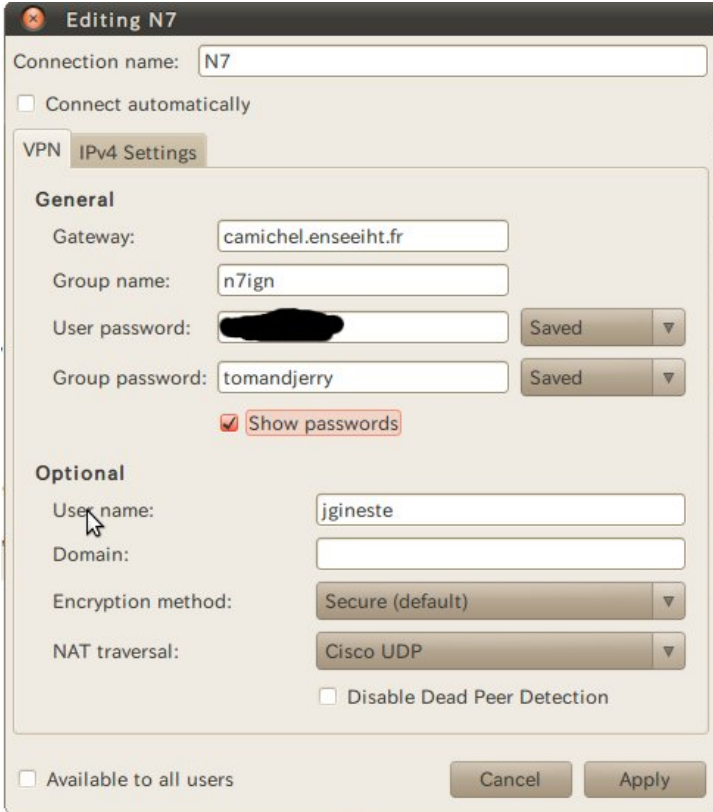

Vous pouvez désormais établir une connexion VPN depuis le gestionnaire de connexions (VPN connections/N7).

### <span id="page-5-0"></span>2.3 SSH

#### <span id="page-5-1"></span>2.3.1 établissement de la connexion ssh

Pour procéder à cette étape, vous devez avoir établi la connexion VPN précédemment décrite (ou bien être connecté sur le réseau WIFI de l'école).

Ouvrez un terminal et lancez-y la commande suivante :

#### ssh login@machine.enseeiht.fr

en remplaçant login par votre login CRI et machine par le nom d'une machine de l'ENSEEIHT (vador, licorne, albator ou autre).

Si vous vous connectez pour la première fois sur une machine, vous aurez le message suivant (ici pour "Candy")

```
The authenticity of host 'candy.enseeiht.fr (147.127.133.131)' can't be established.
RSA key fingerprint is 88:96:41:74:9d:68:db:fb:92:b6:30:1d:18:07:a3:4a.
Are you sure you want to continue connecting (yes/no)
```
 $Répondez \, yes \, et \, vous \, voids \, sur \, vortex \, session \, ;$ 

#### <span id="page-5-2"></span>2.3.2 transferts de fichiers

Sur portail.enseeiht.fr, vous pouvez accéder à vos fichiers et les télécharger sur votre machine à la maison. Ce système est bien sympathique mais présente le léger désavantage de ne permettre de télécharger qu'un seul fichier à la fois et il est impossible de télécharger en une fois le contenu d'un répertoire...

T out d'abord, lancez un autre terminal (dans lequel vous ne lancerez pas de connexion ssh).

#### Download

Pour un répertoire

```
scp -r -p login@machine.enseeiht.fr:dossier/ destination (adresse sur votre hdd)
```
Pour un fichier

scp -p mylogin@myserveur:dossier/fichier destination (adresse sur votre hdd)/fichier

#### Upload

Pour un répertoire

scp -r -p adresse\_dossier/ login@machine.enseeiht.fr:dossier/

Pour un fichier

scp -r -p dossier/fichier login@machine.enseeiht.fr:dossier/fichier

#### <span id="page-5-3"></span>2.3.3 lancement d'applications ayant une interface graphique

La procédure précemment décrite permet de lancer des applications en ligne de commande.

Pour pouvoir ausi lancer des applications en mode graphique (style matlab, itam & Cie), il suffit d'ajouter l'attribut  $-{\bf Y}C$  à ssh. (ie ssh  $-{\bf Y}C$  login@machine.enseeiht.fr).

Vous pourrez par exemple lancer matlab en mode graphique en tapant "matlab" dans le terminal.

# <span id="page-6-0"></span>3 Sous Windows

En cours d'édition (je n'ai pas ce système...)

## <span id="page-6-1"></span>3.1 Etablissement de la connexion VPN

Commençons par télécharger [OpenVPN](http://openvpn.se/files/localized/binary/1.0.3/openvpn-gui-1.0.3-fr.exe)

Définissons la configuration suivante :

```
Gateway (passerelle) : camichel.enseeiht.fr
Group Name : n7ign
Group Password : tomandjerry
User Name : votre login CRI
User Password : votre password CRI
```
## <span id="page-6-2"></span>3.2 SSH

Même procédure que sous ubuntu, vous pouvez lancer terminal dans démarrer/éxecuter/cmd.

# <span id="page-6-3"></span>4 Sous MAC OS X

## <span id="page-6-4"></span>4.1 Etablissement de la connexion VPN

O uvrez les Préférences Système depuis le menu Pomme. Cliquez sur l'icône Réseau. Si le cadenas en bas de la fenêtre est verrouillé, cliquez dessus et entrez votre mot de passe. En bas de la liste des connexions réseau, cliquez sur le bouton  $\ll +\gg$ .

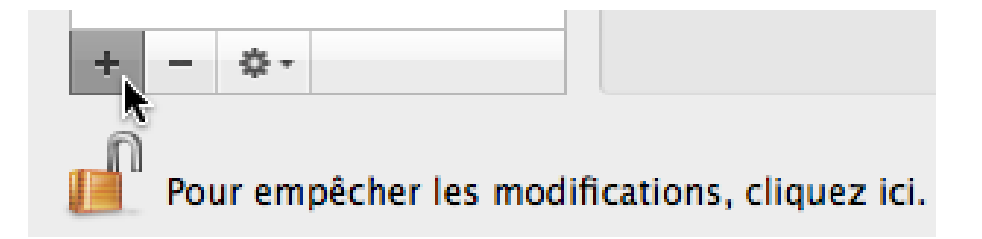

Indiquez les paramètres suivants et cliquez sur Créer.

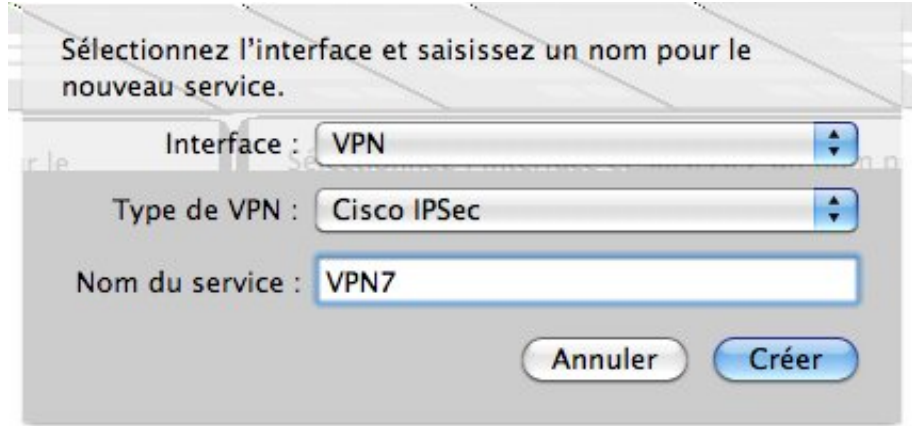

Cliquez sur la connexion réseau «VPN7» nouvellement créée. Indiquez respecti- vement «camichel.enseeiht.fr» pour l'adresse du serveur, votre identifiant comme nom de compte, et votre mot de passe.

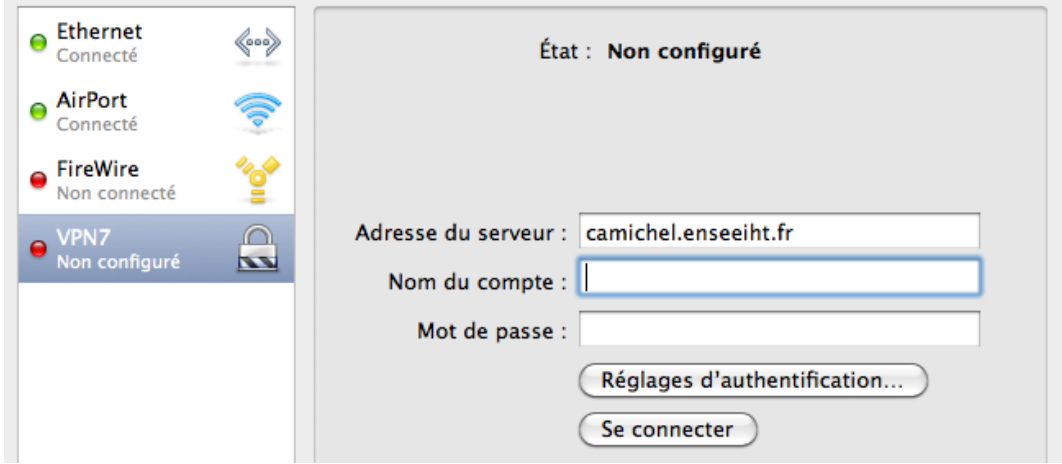

Cliquez ensuite sur «Réglages d'authentification». Indiquez «tomandjerry» comme secret partagé et  $\ll$ n7ign comme nom de groupe. Cliquez sur OK, puis sur Ap- pliquer. Vous pouvez maintenant vous connecter en cliquant sur «Se connecter» (il est possible que votre mot de passe vous soit à nouveau demandé durant la connexion). Si vous souhaiter pouvoir contrôler facilement la connexion VPN, cochez la case «Afficher l'état VPN dans la barre des menus». Ceci ajoutera une icône VPN à la barre de menus.

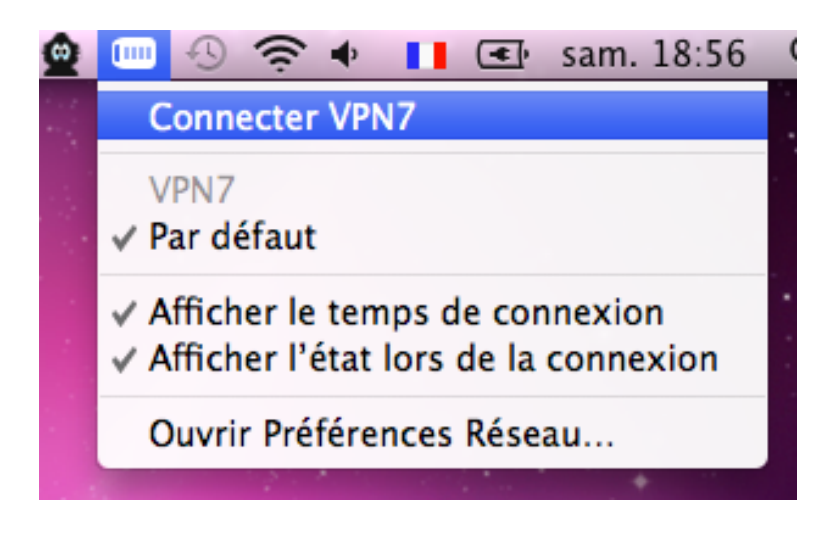

### <span id="page-7-0"></span>4.2 SSH

Lancez un terminal (par spotlight ou dans application-utilitaires); le reste de la procédure est similaire à ce que l'on a vu dans la partie SSH de linux.